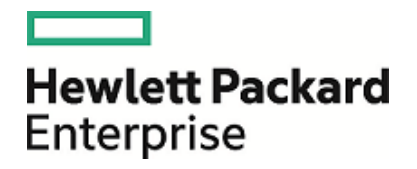

# HPE Operations Agent

ソフトウェアバージョン: 12.01 Windows®、HP-UX、Linux、Solaris、AIX

ライセンス ガイド

ドキュメント リリース日: 2017 年 8 月 ソフトウェア リリース日: 2017 年 8 月

ご注意

#### 保証について

Hewlett Packard Enterprise Development Company, L.P 製品およびサービスに関する保証は、これらの製品およ びサービスに付随する明示的保証書に記載された内容に限定されます。本文書には、追加の保証を規定している 箇所はありません。HPE は、本文書に含まれる技術的または編集上の誤りや遺漏に対して、責任を負わないものと します。

この情報は予告なしに変更されることがあります。

#### 法律上の権利の制限について

本書で取り扱っているコンピュータ ソフトウェアは秘密情報であり、その保有、使用、または複製には、HPE から使用 許諾を得る必要があります。FAR 12.211 および 12.212 に従って、商用コンピュータ ソフトウェア、コンピュータ ソフト ウェアのドキュメント、および商用アイテムの技術データは、ベンダの標準商用ライセンスに基づいて米国政府にライセ ンスが付与されます。

#### 著作権について

© Copyright 2016 Hewlett Packard Enterprise Development LP

#### 商標 について

Adobe ® は、Adobe Systems Incorporated (アドビシステムズ社) の商標です。

Microsoft® および Windows® は、米国におけるMicrosoft Corporationの登録商標です。

UNIX® はThe Open Group の登録商標です。

この製品には、汎用圧縮ライブラリ「zlib」インターフェイス (Copyright © 1995-2002 Jean-loup Gailly and Mark Adler) が含まれます。

### ドキュメントの更新情報

本書のタイトルページには、以下の識別情報が含まれています。

• ソフトウェア バージョン番号。ソフトウェアのバージョンを示します。

<sup>l</sup> ドキュメント リリース日付。ドキュメントがアップデートされるたびに変更されます。

<sup>l</sup> ソフトウェア リリース日付。ソフトウェアのこのバージョンのリリース日付を示します。

最新のアップデートを確認したり、ドキュメントの最新エディションを使用しているかどうかを確認したりするには、以下 のURL にアクセスしてください。**https://softwaresupport.hpe.com**

このサイトでは、HPE Passport への登録とサイン インが必要となります。HPE Passport ID を登録するには、次の URL にアクセスしてください。**https://hpp12.passport.hpe.com/hppcf/createuser.do**

または、HPEソフトウェアサポートページ上部の登録リンクをクリックしてください。

また、適切な製品サポート サービスをお申し込みいただいた場合は、アップデート版または新版をお送りします。詳細 は、正規販売代理店にお問い合わせください。

### サポート

次のHPE ソフトウェア サポート オンラインのWeb サイトにアクセスしてください。**https://softwaresupport.hpe.com**

このWeb サイトにはHPE ソフトウェアの製品、サービス、サポートに関する詳細情報とコンタクト先が示してあります。

HPE ソフトウェア サポート オンラインでは、セルフソルブ技術情報を提供しています。ビジネスの管理に必要なインタラ クティブな技術サポート ツールに、すばやく効率的にアクセスすることができます。サポート Web サイトを使用することに より、重要なサポート カスタマとして以下のメリットを受けることができます。

- 興味のある知識に関するドキュメントを検索する
- サポート ケースおよび機能強化要求を提出し追跡する
- <sup>l</sup> ソフトウェアのパッチをダウンロードする
- サポート契約を管理する
- <sup>l</sup> HPE サポートの連絡先を調べる
- 利用可能なサービスに関する情報を確認する
- 他のソフトウェア カスタマと議論を始める
- ソフトウェアトレーニングに関して調査し登録する

ほとんどのサポート領域では、HPE Passport ユーザーとして登録し、サイン インする必要があります。また、多くの場 合、サポート契約が必要となります。HPE Passport ID を登録するには、以下のWeb サイトにアクセスしてください。

#### **https://hpp12.passport.hpe.com/hppcf/createuser.do**

アクセス レベルの詳細については、次のURL にアクセスしてください。

#### **https://softwaresupport.hpe.com/web/softwaresupport/access-levels**

**HPE Software Solutions Now** は、HPSWのソリューションと統合に関するポータルWeb サイトです。このサイトで は、お客様のビジネスニーズを満たすHPE製品ソリューションを検索したり、HPE 製品間の統合に関する詳細なリス トやITILプロセスのリストを閲覧することができます。このサイトのURL は**https://softwaresupport.hpe.com/** です。

# 目次

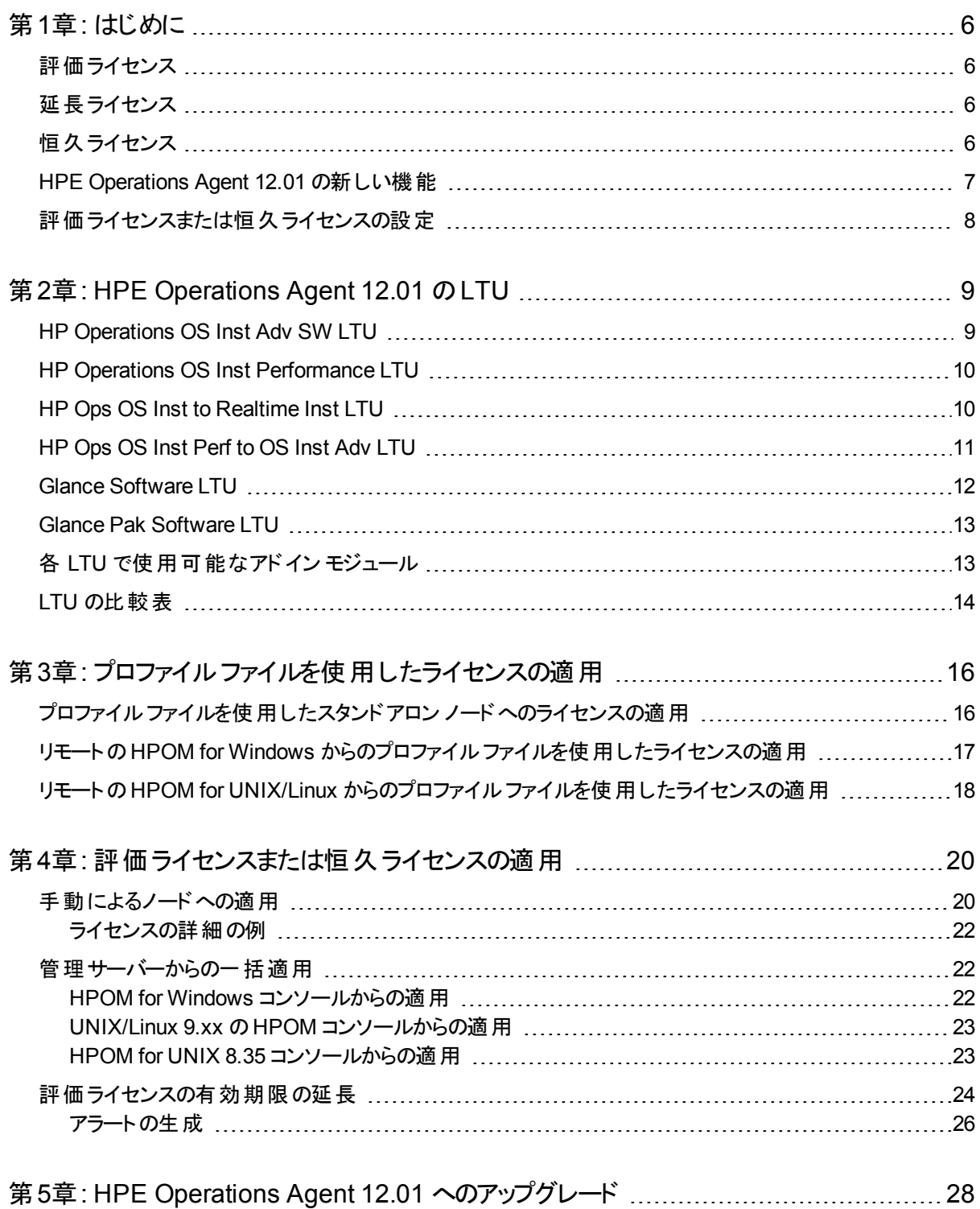

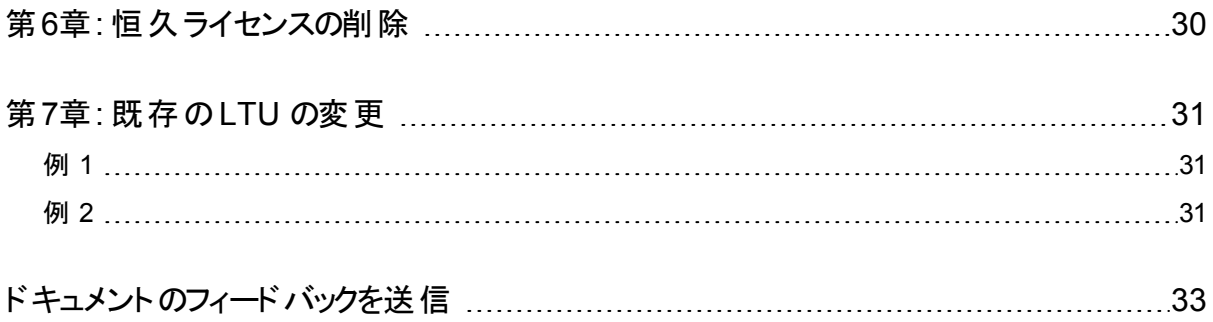

## <span id="page-5-0"></span>第1章: はじめに

インストールの種類に基づいて、HPE Operations Agent は、次のいずれかのタイプのライセン スで使用できます。

- 評価ライセンス
- 延長ライセンス
- 恒久ライセンス

<span id="page-5-1"></span>oalicense ユーティリティは、ライセンスを有効にするために役立ちます。また、oalicense ユーティリティを使用すると、一方のライセンス タイプからもう一方に移行できます。

### 評価ライセンス

スタンドアロン ノードに製品をインストールする場合、ノードでライセンスを設定することで HPE Operations Agent が使用可能となります。デフォルト ライセンスは「なし」に設定されていま す。評価ライセンスでは、HPE Operations Agent のすべてのモジュールとコンポーネントが 60 日間有効になります。評価ライセンスは 60日後に有効期限が切れ、製品は無効になりま す。製品の使用を継続するには、恒久ライセンスを適用するか、または評価ライセンスを延 長します。

### <span id="page-5-2"></span>延長ライセンス

評価ライセンスの有効期限を延長すると、HPE Operations Agentを評価モードでより長期 間使用できます。評価ライセンスを延長すると、このLTU で提供される機能をさらに 60 日 使用することができます。評価ライセンスの延長は 2 回まで可能です。評価ライセンスを 3 回延長しようとすると、ライセンスの最大延長回数に達していることを示すエラー メッセージが 表示されます。

## <span id="page-5-3"></span>恒久ライセンス

HP Operations Agent の恒久ライセンスには、特定の期限はありません。このライセンスを使 用する場合、必要に応じて、利用可能な使用権 (LTU: Licenses to Use) から選択できま す。

HPE Operations Agent 12.01 は、次のアドイン モジュールにより、リアルタイム診断と監視機 能を提供します。

- <sup>l</sup> リアルタイムメトリック アクセス (RTMA) リアルタイムベースのシステムパフォーマンス メトリッ クへのアクセスを可能にします。cpsh ユーティリティを使用して、リモート マシンのパフォーマン ス メトリックをリアルタイムで監視できます。これは、RTMA のコンポーネントにあります。
- リアルタイム計測 (RTM) HP Performance Manager 9.00 の IDiagnostic View (診断 ビュー)] タブで表示される豊富なインターフェイスを使用して、システムのパフォーマンス メト リックをリアルタイムに監視できます。RTM 機能は hpsensor を通じて提供されます。
- <sup>l</sup> GlancePlus ソフトウェア グラフィカルな表形式で表されるデータを使用して、システムのパ フォーマンスをリアルタイムに監視できます。

異なる LTU を使用して、上記のすべてのモジュールを使用することも、それらを組み合わせ て使用することもできます。LTU については、「HPE [Operations](#page-8-0) Agent 12.01 のLTU」を参 照してください。

### <span id="page-6-0"></span>HPE Operations Agent 12.01 の新しい機能

次の表で、各シナリオに使用する新しいライセンシング ポリシーを示します。

#### 表 **1:** 新しいライセンシングの動作

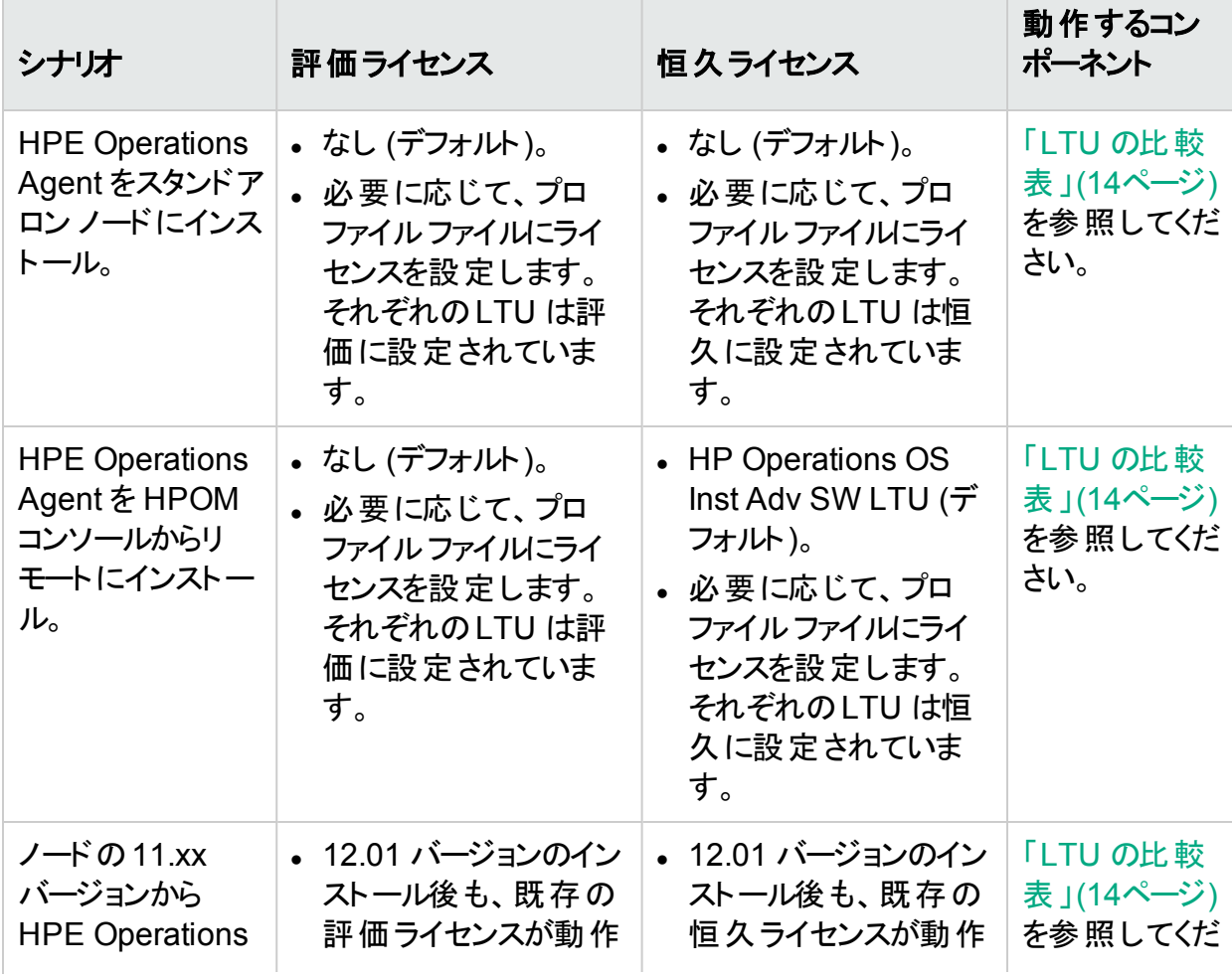

#### 表 **1:** 新しいライセンシングの動作 **(**続き**)**

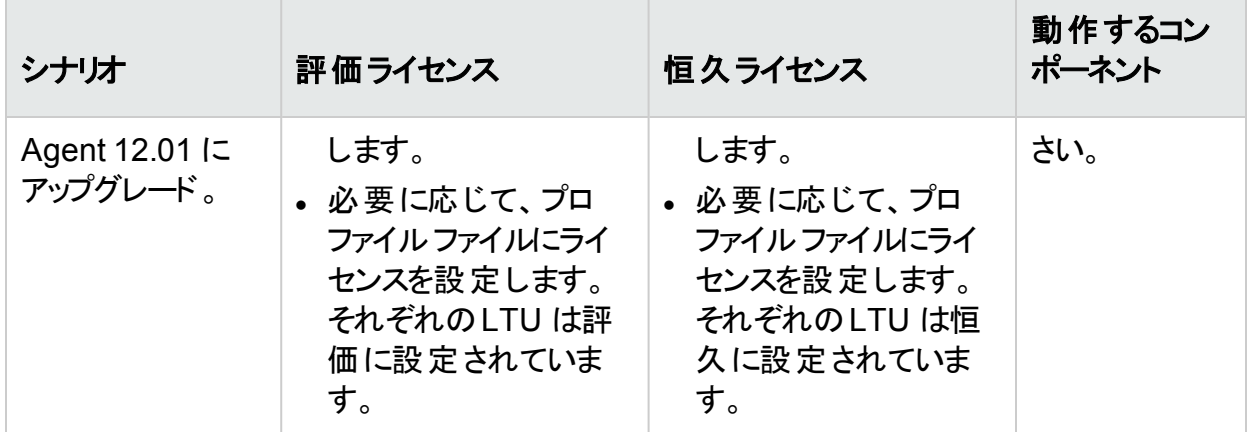

## <span id="page-7-0"></span>評 価 ライセンスまたは恒 久 ライセンスの設 定

評価ライセンスまたは恒久ライセンスは、以下の方法で設定できます。

<sup>l</sup> スタンドアロン ノードまたは管理サーバーからの適用: この方法では、LTU ごとに oalicense コマンドを使用し、ノードの恒久ライセンスを手動で有効にします。

スタンドアロン ノードに HPE Operations Agent 12.01 をインストールすると、ライセンスのデフォ ルト設定はなしとなります。ライセンスを適用した場合にのみ、運用監視コンポーネントとパ フォーマンス収集コンポーネントが開始されます。基本的な HPE Operations Agent プロセス は、ライセンスを設定しなくてもノードで機能します。HPOM が存在しない環境でスタンドアロ ン サーバーに HPE Operations Agent をインストールすると、基本的な HPE Operations Agent プロセスのみが有効となります。

HPOM コンソールを使用してリモート インストールを行うと、恒久ライセンスがノードで有効に なります。

詳細情報は、「[評価ライセンスまたは恒久ライセンスの適用](#page-19-0)」を参照してください。

• プロファイルファイルの使用: この方法では、プロファイルファイルの利用可能な LTU リスト から、恒久ライセンスまたは評価ライセンスを有効にできます。HPE Operations Agent のイ ンストールを開始する前に、テキスト ファイルまたは設定ファイルで LTU を指定します。詳 細情報は、「[プロファイルファイルを使用した評価ライセンスまたは恒久ライセンスの適用」](#page-15-0) を参照してください。

# <span id="page-8-0"></span>第2章: HPE Operations Agent 12.01 の LTU

HPE Operations Agent 製品の次のいずれかの使用ライセンス (**LTUs**) を適用できます。

- HP [Operations](#page-8-1) OS Inst Adv SW LTU
- HP Operations OS Inst [Performance](#page-9-0) LTU
- HP Ops OS Inst to [Realtime](#page-9-1) Inst LTU
- HP Ops OS Inst Perf to OS Inst Adv [LTU](#page-10-0)
- **.** Glance [Software](#page-11-0) LTU
- <span id="page-8-1"></span>**.** Glance Pak [Software](#page-12-0) LTU

## HP Operations OS Inst Adv SW LTU

このLTU では、RTM、RTMA、GlancePlus 以外のHPE Operations Agent のコンポーネン トをすべて使用できます。

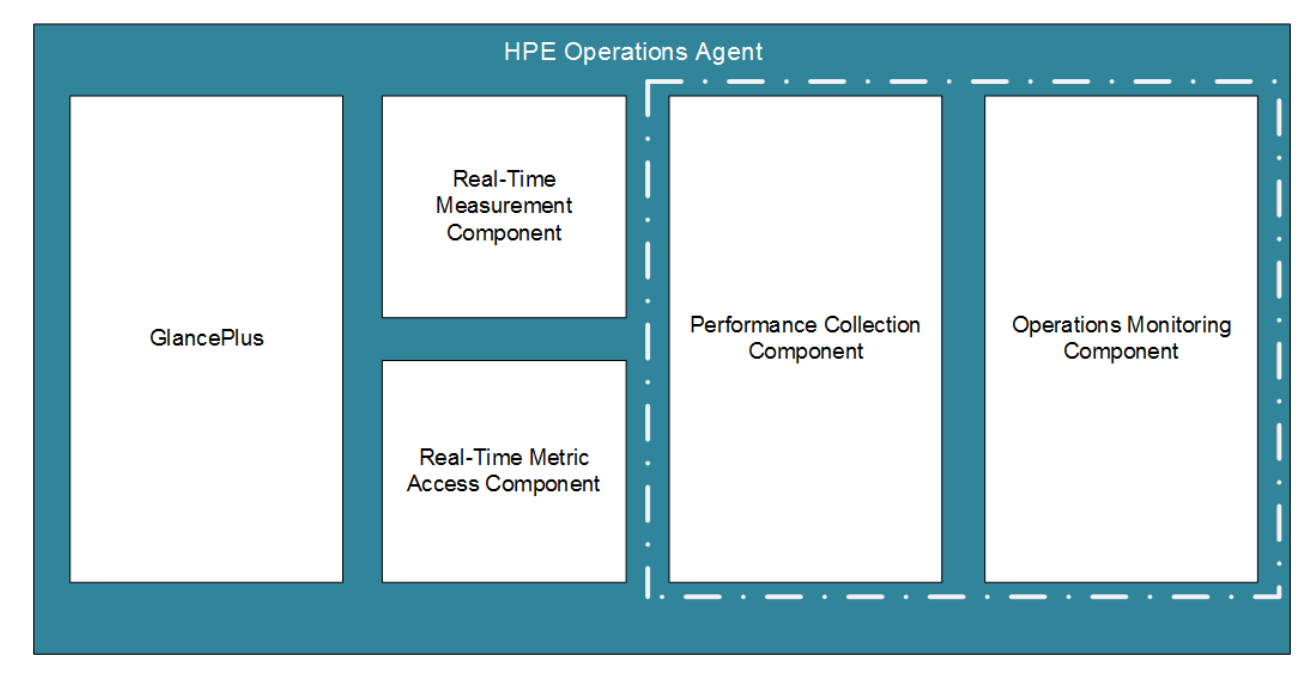

#### 図 **1: HP Operations OS Inst Adv SW LTU** で有効になるコンポーネント

#### 追加のバージョン

HP Operations OS Inst Adv SW LTU は次の追加バージョンで使用できます。

- <sup>l</sup> **HP Operations OS Inst Adv NP FO SW LTU**: フェールオーバー クラスタ設定で実行さ れているシステムを監視する場合、クラスタ内のすべてのノードに HPE Operations Agent をインストールする必要があります。HP Operations OS Inst Adv NP FO SW LTU は、アク ティブではないクラスタ内のノードでも使用できます。このLTU は、恒久モードのみで使用 できます。評価モードで使用することはできません。
- <sup>l</sup> **HP Operations OS Inst Adv NP DV SW LTU**: (計画や評価の目的で) テスト システム に HPE Operations Agent をインストールする場合、HP Operations OS Inst Adv NP DV SW LTU を使用します。このLTU は、恒久モードのみで使用できます。評価モードで使 用することはできません。

## <span id="page-9-0"></span>HP Operations OS Inst Performance LTU

この LTU では、HPE Operations Agent の パフォーマンス収集 コンポーネント のコンポーネント のみを使用できます。このLTU では、スタンドアロン システムのパフォーマンスを監視できま す。

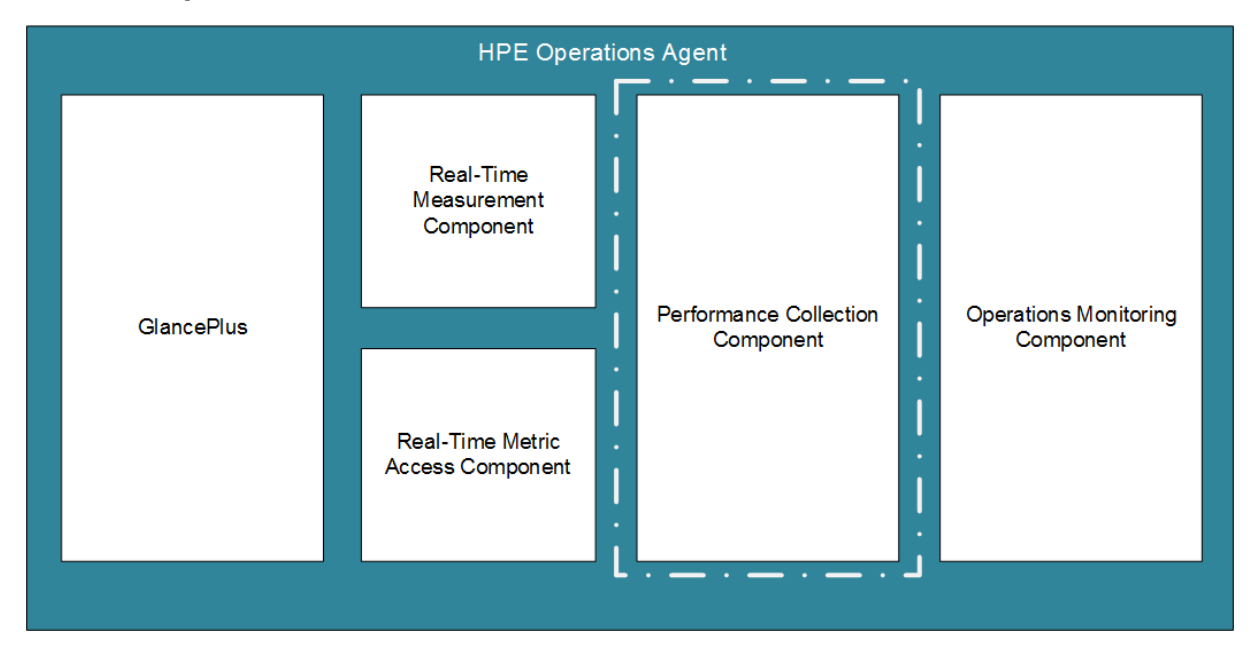

#### 図 **2: HP Operations OS Inst Performance LTU** で有効になるコンポーネント

## <span id="page-9-1"></span>HP Ops OS Inst to Realtime Inst LTU

このLTU では、RTM コンポーネントと RTMA コンポーネントを含むHPE Operations Agent の機能をすべて使用できますが、GlancePlus ソフトウェアは含まれません。このLTU を適用 したら、HPE Operations Agent 12.01 を HP Performance Manager 9.00 に統合して、 HPE Operations Agent が複数のノードから収集するリアルタイムのシステムデータを、HP Performance Manager 9.00 の[Diagnostic View (診断ビュー)] タブで表示できます。さら

に、cpsh ユーティリティを使用して、さまざまなノードから HPE Operations Agent が収集する リアルタイムのシステムデータを表示できます。

このLTU を適用する前に、HP Operations OS Inst Adv SW LTU がすでにノードに適用さ れていることを確認してください。

図 3 は、HP Ops OS Inst to Realtime Inst LTU で有効になるコンポーネントを赤枠で示して います。

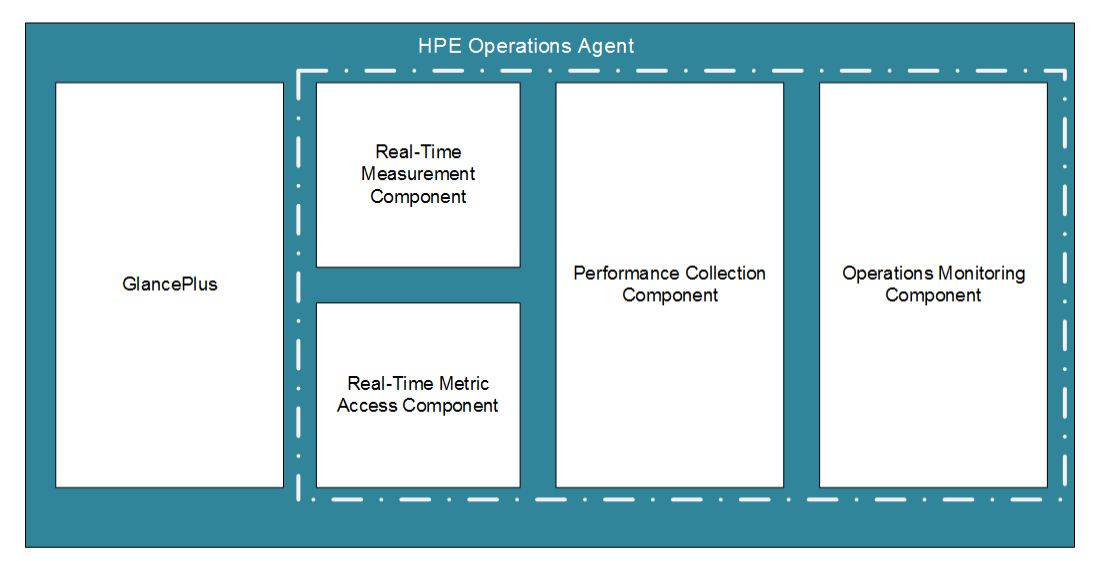

図 **3: HP Ops OS Inst to Realtime Inst LTU** で有効になるコンポーネント

#### 追加のバージョン

HP Ops OS Inst to Realtime Inst LTU は次の追加バージョンで使用できます。

- <sup>l</sup> **HP Ops OS Inst to Realtime Inst NP FO LTU**: フェールオーバー クラスタ設定で実行さ れているシステムを監視する場合、クラスタ内のすべてのノードに HPE Operations Agent をインストールする必要があります。HP Ops OS Inst to Realtime Inst NP FO LTU は、ア クティブではないクラスタ内のノードでも使用できます。このLTU は、恒久モードのみで使用 できます。評価モードで使用することはできません。
- <sup>l</sup> **HP Ops OS Inst to Realtime Inst NP DV LTU** : (計画や評価の目的で) テスト システム に HPE Operations Agent をインストールする場合、HP Ops OS Inst to Realtime Inst NP DV LTU を使用します。このLTU は、恒久モードのみで使用できます。評価モードで使用 することはできません。

## <span id="page-10-0"></span>HP Ops OS Inst Perf to OS Inst Adv LTU

このLTU は、スタンドアロン サーバーにある既存のHP Operations OS Inst Performance LTU を HP Operations OS Inst Adv SW LTU にアップグレードして、RTM、RTMA、 GlancePlus のコンポーネント以外のHPE Operations Agent の機能を使用可能にします。 このLTU は、恒久モードのみで使用できます。評価モードで使用することはできません。

#### 追加のバージョン

HP Ops OS Inst Perf to OS Inst Adv LTU は次の追加バージョンで使用できます。

- <sup>l</sup> **HP Perf to OS Inst Adv Upg Software NP FO SW LTU**: フェールオーバー クラスタ設定 で実行されているシステムを監視する場合、クラスタ内のすべてのノードに HPE Operations Agent をインストールする必要があります。HP Perf to OS Inst Adv Upg Software NP FO SW LTU は、アクティブではないクラスタ内のノードでも使用できます。こ のLTU は、恒久モードのみで使用できます。評価モードで使用することはできません。
- <sup>l</sup> **HP Perf to OS Inst Adv Upg Software NP DV SW LTU**: (計画や評価の目的で) テス ト システムに HPE Operations Agent をインストールする場合、HP Perf to OS Inst Adv Upg Software NP DV SW LTU を使用します。このLTU は、恒久モードのみで使用でき ます。評価モードで使用することはできません。

## <span id="page-11-0"></span>Glance Software LTU

注**:** GlancePlus ソフトウェアは UNIX/Linux プラットフォームでのみサポートされているた め、このLTU は UNIX/Linux ノードにのみ適用できます。

このLTU は、GlancePlus ソフトウェアと RTMA コンポーネントのみをノードで有効にします。こ のLTU のみをノードで有効にする場合、GlancePlus ソフトウェアと RTMA コンポーネントの みをノードで使用できます。このLTU を使用すると、cpsh ユーティリティを使用して、さまざま なノードから HPE Operations Agent が収集するリアルタイムのシステムデータを表示できま す。HPE Operations Agent のその他の標準機能は使用できません。

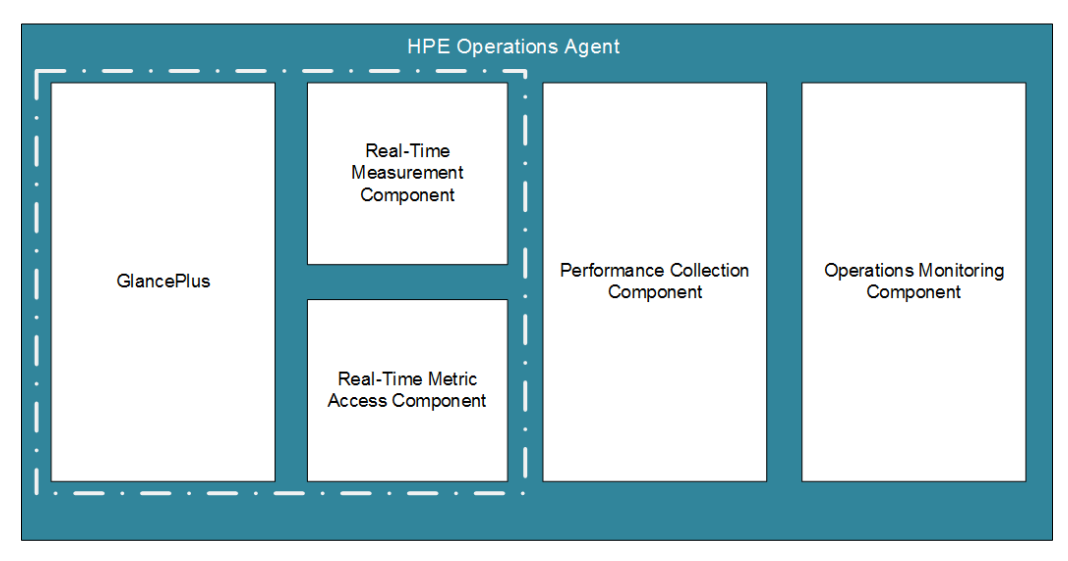

#### 図 **4: Glance Software LTU** で有効になるコンポーネント

## <span id="page-12-0"></span>Glance Pak Software LTU

注**:** GlancePlus ソフトウェアは UNIX/Linux プラットフォームでのみサポートされているた め、このLTU は UNIX/Linux ノードにのみ適用できます。

このLTU では、GlancePlus ソフトウェアと RTMA コンポーネント、および HPE Operations Agentのパフォーマンス収集コンポーネント のコンポーネントのみを使用できます。このLTU を 使用すると、cpsh ユーティリティを使用して、さまざまなノードから HPE Operations Agent が 収集するリアルタイムのシステムデータを表示できます。

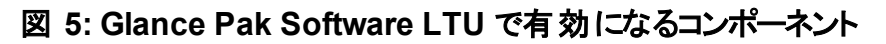

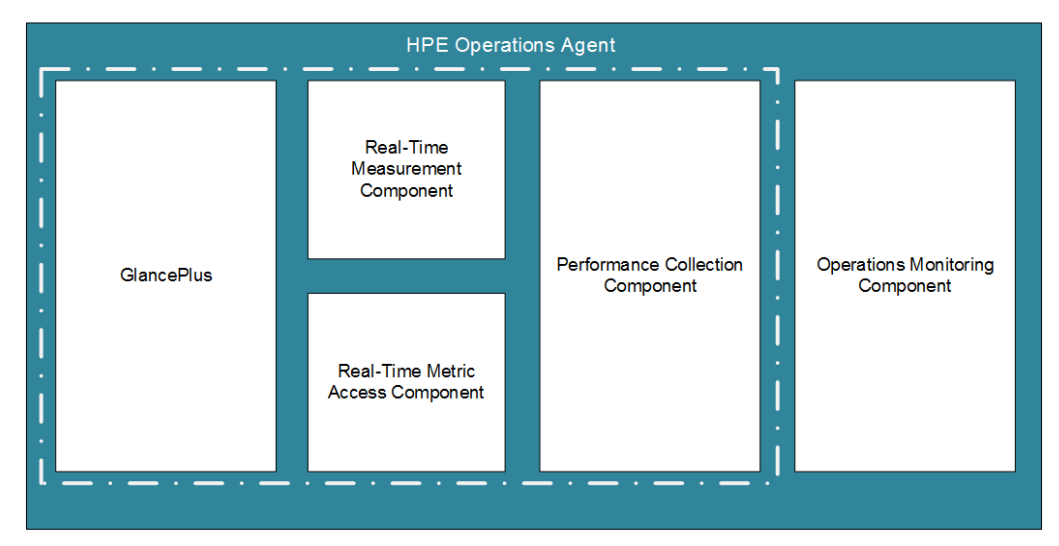

# <span id="page-12-1"></span>各 LTU で使用可能なアドイン モジュール

評価ライセンスでは、HPE Operations Agent と RTM コンポーネント、RTMA コンポーネント、 GlancePlus ソフトウェアをノードで有効にできます。ただし、インストール後 60 日以内に恒 久ライセンスを適用しないと (または評価ライセンスを延長しないと)、HPE Operations Agent (および RTM、RTMA、GlancePlus) は使用できなくなります。6 種類の異なる LTU から選 択できます。これらのいずれかのLTU を使用すると、HPE Operations Agent をアドイン モ ジュール(RTM、RTMA、GlancePlus) と組み合わせてノードで有効にできます。

表 2 は、HPE Operations Agent の各 LTU で使用可能なアドイン モジュールを示していま す。

#### 表 **2:** 各 **LTU** でのアドイン モジュール

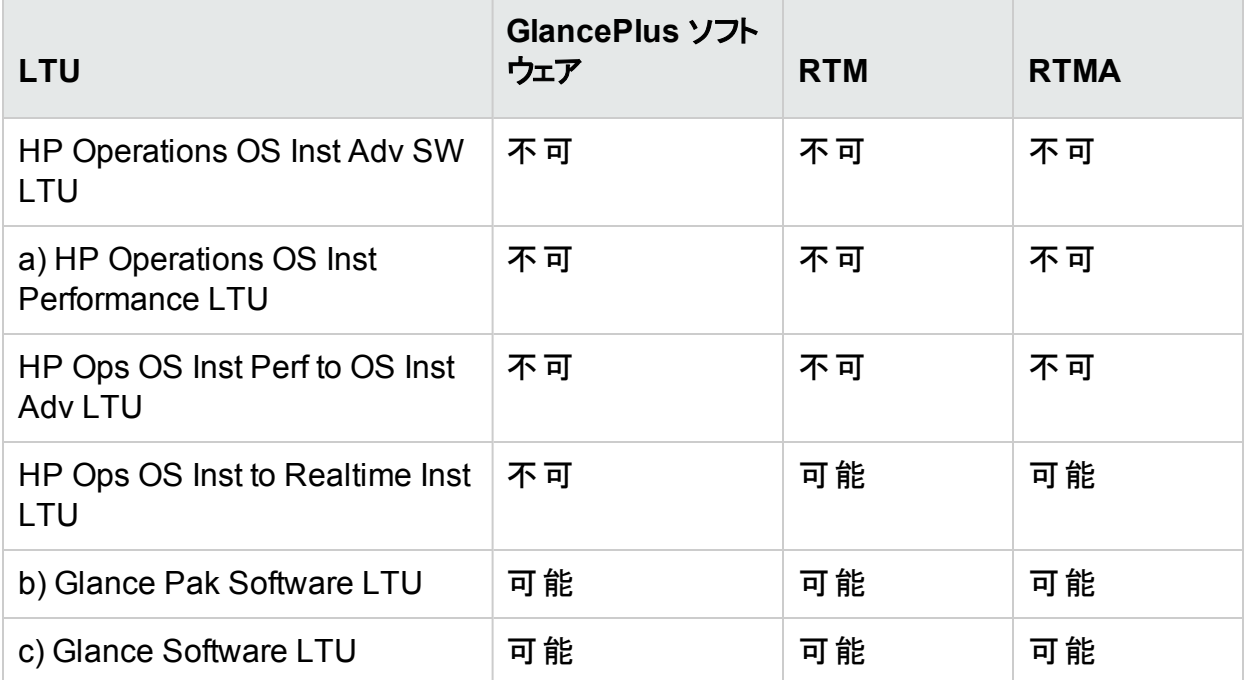

a) HP Operations OS Inst Performance LTU のみを有効にする場合、パフォーマンス収集 コンポーネント のコンポーネント以外のHPE Operations Agent の標準機能は使用できませ  $\mathcal{L}_{\infty}$ 

b) Glance Pak Software LTU のみを有効にする場合、パフォーマンス収集コンポーネント、 GlancePlus ソフトウェア、RTM コンポーネント、および RTMA コンポーネント以外に、HPE Operations Agent の標準機能は使用できません。

c) Glance Software LTU のみを有効にする場合、GlancePlus ソフトウェア、RTM コンポー ネント、および RTMA コンポーネント以外に、HPE Operations Agent の標準機能は使用で きません。

# <span id="page-13-0"></span>LTU の比較表

表 3 は、各 LTU で使用できる HPE Operations Agent のコンポーネントを示しています。

#### 表 **3: LTU** の比較表

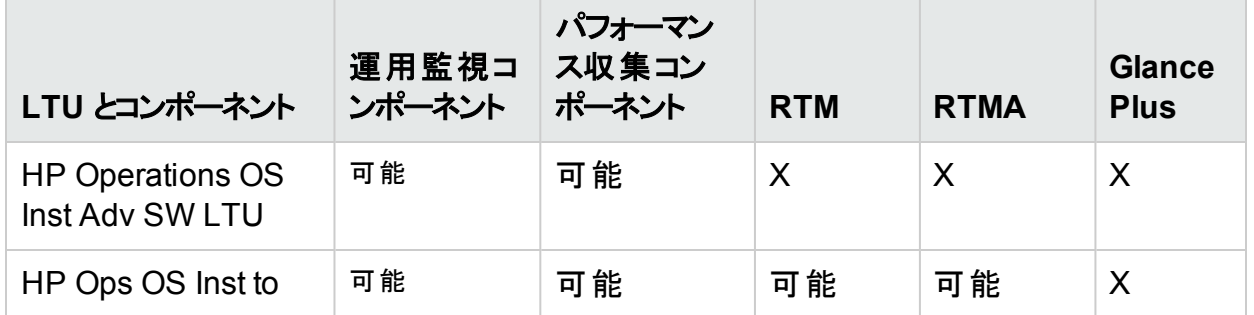

ライセンス ガイド 第2章: HPE Operations Agent 12.01 のLTU

#### 表 **3: LTU** の比較表 **(**続き**)**

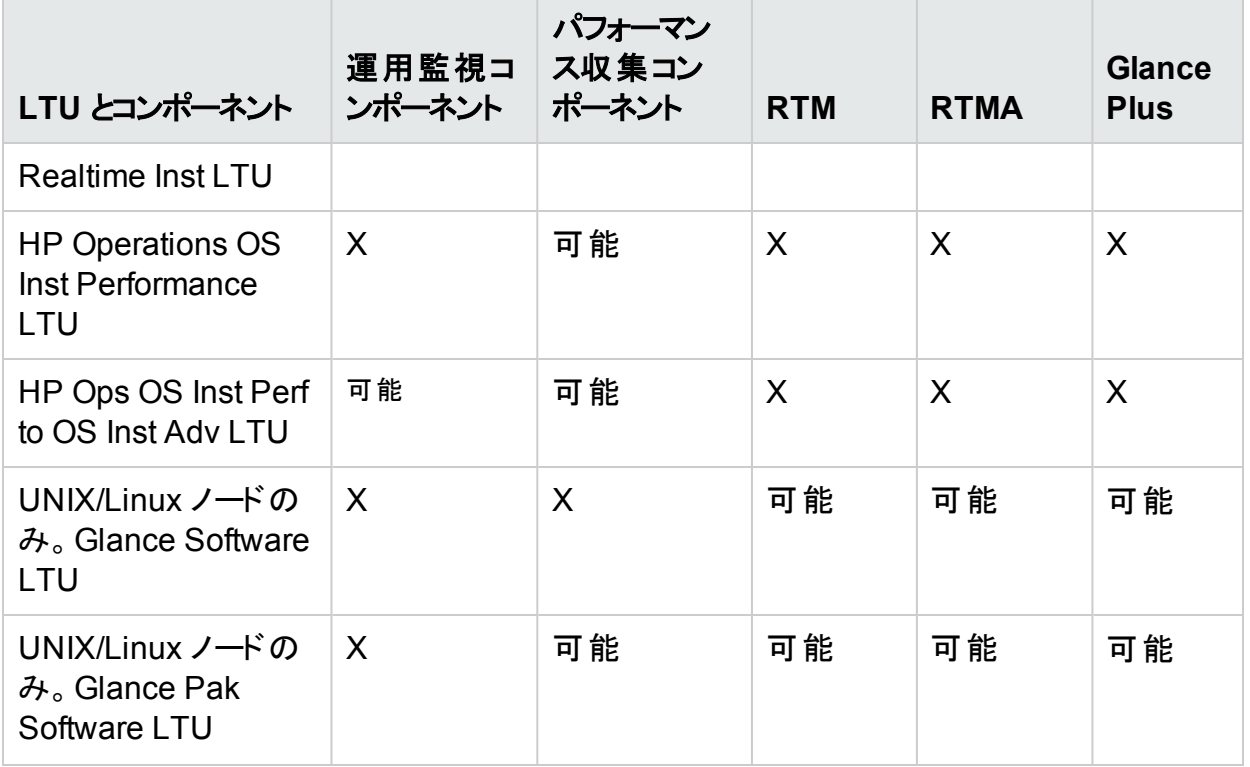

# <span id="page-15-0"></span>第3章: プロファイルファイルを使用したライ センスの適用

スタンドアロン ノードまたは、HPOM 管理サーバーからのリモート インストールにプロファイルファ イルを使用することで、評価ライセンスまたは恒久ライセンスのいずれかを設定することができ ます。インストールを開始し、必要なライセンスを有効にする前に、テキスト ファイルまたは設 定ファイルで LTU を指定します。

<span id="page-15-1"></span>プロファイルファイルの詳細情報は、インストールガイドの「プロファイルファイルを使用した HPE Operations Agent のインストール」を参照してください。

### プロファイルファイルを使用したスタンドアロン ノー ドへのライセンスの適用

Windows ノードまたは UNIX/Linux ノード へのインストールを開始する前にテキスト ファイルに ライセンス要件を指定しておくと、インストーラはインストールプロセスにそのファイルを使用しま す。ライセンスのタイプを指定して、インストールを開始できます。

プロファイルファイルを使用して評価ライセンスまたは恒久ライセンスをスタンドアロン ノードに 適用するには、次の手順を実行します。

- 1. 管理者権限を持つシステムにログオンします。
- 2. テキスト ファイルを開いて、次のリストから要件に合わせて LTU を追加します。
	- set eaagt.license:HP\_Operations\_OS\_Inst Adv SW LTU=PERMANENT また は EVALUATION
	- set eaagt.license:Glance Software LTU=PERMANENT または EVALUATION
	- . set eaagt.license:HP\_Ops\_OS\_Inst\_to\_Realtime\_Inst\_LTU=PERMANENT または EVALUATION
	- set eaagt.license:HP\_Operations\_OS\_Inst\_Performance\_ LTU=PERMANENT または EVALUATION
	- set eaagt.license: ALL=PERMANENT/EVALUATION プロファイルファイルを使用してインストールを開始する前にテキスト ファイルのリストに 記載された LTU のみを設定できます。

注**:** 記載された LTU を要件に合わせて追加する必要があります。

RTM、RTMA、GlancePlus ではなく、HP Operations Agent のすべてのコンポーネン トを使用する必要がある場合は、テキスト ファイルに set eaagt.license:HP\_ Operations\_OS\_Inst\_Adv\_SW\_LTU=PERMANENT or EVALUATION のみを追加 します。

リストに記載されているすべてのライセンスを使用する必要がある場合は、set eaagt.license:ALL=PERMANENT/EVALUATION をテキスト ファイルに追加します。 インストールを開始する前にテキスト ファイルのリストに記載された LTU のみを設定で きます。

LTU については、「HP [Operations](#page-8-0) Agent のLTU」を参照してください。

- 3. テキスト ファイルを保存します。
- 4. HPE Operations Agent のインストールメディアのルート ディレクトリから、以下のコマンドを 実行します。

#### **Windows** ノードの場合

cscript oainstall.vbs -install -agent -agent\_profile <path\_of\_ profile file>/<profile file name>

#### または

cscript oainstall.vbs -i -a -agent\_profile <path\_of\_profile\_ file>/<profile file name>

#### **UNIX** または **Linux** ノードの場合

./oainstall.sh -install -agent -agent\_profile <path\_of\_profile\_ file>/<profile file name> または

./oainstall.sh -i -a -agent\_profile <path\_of\_profile\_file>/<profile file name>

## <span id="page-16-0"></span>リモートのHPOM for Windows からのプロファイ ルファイルを使用したライセンスの適用

インストールを開始する前に、任意の設定を設定ファイルに指定し、インストール中にその設 定ファイルを使用することができます。ライセンスのタイプを指定して、インストールを開始でき ます。

評価ライセンスまたは恒久ライセンスを HPOM for Windows から適用するには、以下の手 順に従います。

- 1. 管理者として、管理サーバーにログオンします。
- 2. 管理サーバーの以下の場所から、サンプルの設定ファイルを取得しま す。%ovsharedir%>\conf\PMAD\agent\_install\_defaults.cfg.sample
- 3. agent\_install\_default.cfg.sample を agent\_install\_default.cfg として 同じ場所に保存します。
- 4. agent\_install\_defaults.cfg ファイルをテキスト エディタで開いて、次のリストから要 件に合わせて LTU を追加します。

[eaagt.license]

- HP Operations OS Inst Adv SW LTU=PERMANENT または EVALUATION
- Glance\_Software\_LTU=PERMANENT または EVALUATION
- HP\_Ops\_OS\_Inst\_to\_Realtime\_Inst\_LTU=PERMANENT または EVALUATION
- HP Operations OS Inst Performance LTU=PERMANENT または EVALUATION
- ALL=PERMANENT または EVALUATION プロファイルファイルを使用してインストールを開始する前にテキスト ファイルのリストに 記載された LTU のみを設定できます。

注**:** LTU を要件に合わせて追加する必要があります。

RTM、RTMA、GlancePlus ではなく、HP Operations Agent のすべてのコンポー ネントを使用する必要がある場合は、テキスト ファイルに set eaagt.license:HP\_Operations\_OS\_Inst\_Adv\_SW\_LTU=PERMANENT or EVALUATION のみを追加します。

すべてのライセンスを選択する場合は、テキスト ファイルに set eaagt.license:ALL=PERMANENT または EVALUATION を追加します。 LTU については、「HPE [Operations](#page-8-0) Agent のLTU」を参照してください。

5. ライセンスの設定を更新した後は、HPOM コンソールからリモートで、またはコマンド ライン を使用して HPE Operations Agent のインストールを開始します。詳細については、 『HPE Operations Agent インストールガイド、バージョン 12.01』を参照してください。

### <span id="page-17-0"></span>リモートのHPOM for UNIX/Linux からのプロファ イルファイルを使用したライセンスの適用

インストールを開始する前に、任意の設定を設定ファイルに指定し、インストール中にその設 定ファイルを使用することができます。ライセンスのタイプを指定して、インストールを開始でき ます。

注**:** プロファイルファイルを使用している場合は、UNIX/Linux のHPOM に修正プログラム QCCR1A138587 をインストールする必要があります。この修正プログラムの入手方法に ついては、HP のサポートにお問い合わせください。HPOM for Windows を使用している

場合は、追加の修正プログラムは必要ありません。

評価ライセンスまたは恒久ライセンスを HPOM for UNIX/Linux から適用するには、以下の手 順に従います。

- 1. root 権限を使用して、HPOM for UNIX/Linux にログオンします。
- 2. 管理サーバーの以下の場所から、サンプルの設定ファイルを取得します。 /etc/opt/OV/share/conf/OpC/mgmt\_sv/bbc\_inst\_defaults.sample.
- 3. bbc inst defaults.sample ファイルを bbc inst defaults ファイルとして同じ場 所に保存します。
- 4. bbc\_inst\_defaults ファイルをテキスト エディタで開いて、次のリストから要件に合わせ て LTU を追加します。

[eaagt.license]

- HP\_Operations\_OS\_Inst\_Adv\_SW\_LTU=PERMANENT または EVALUATION
- Glance Software LTU=PERMANENT または EVALUATION
- HP\_Ops\_OS\_Inst\_to\_Realtime\_Inst\_LTU=PERMANENT または EVALUATION
- HP\_Operations\_OS\_Inst\_Performance\_LTU=PERMANENT または EVALUATION
- ALL=PERMANENT/EVALUATION (すべてのLTU を使用する場合はこのオプションを使 用)

注**:** LTU を要件に合わせて追加する必要があります。

RTM、RTMA、GlancePlus ではなく、HPE Operations Agent のすべてのコンポー ネントを使用する必要がある場合は、テキスト ファイルに set eaagt.license:HP\_Operations\_OS\_Inst\_Adv\_SW\_LTU=PERMANENT or EVALUATION のみを追加します。

すべてのライセンスを選択する場合は、set eaagt.license:ALL=PERMANENT/EVALUATION をテキスト ファイルに追加しま す。

LTU については、「HP [Operations](#page-8-0) Agent のLTU」を参照してください。

5. ライセンスの設定を更新した後は、HPOM コンソールからリモートで、またはコマンド ライン を使用して HPE Operations Agent のインストールを開始します。詳細については、 『HPE Operations Agent インストールガイド、バージョン 12.01』を参照してください。

# <span id="page-19-0"></span>第4章: 評価ライセンスまたは恒久ライセン スの適用

インストールの種 類 に基づいて、 評価 ライセンスまたは恒久 ライセンスをノード に設 定 する必 要があります。評価ライセンスはインストール後 60 日間有効になり、期間終了後は製品 (およびすべてのアドイン モジュール) はそのノードでの動作を停止します。製品を使用し続け るには、ノードで恒久ライセンスを有効にする必要があります。

### <span id="page-19-1"></span>手動によるノードへの適用

恒久ライセンスまたは評価ライセンスをスタンドアロンのHPE Operations Agent ノードに適用 するには、次の手順を実行します。

1. ノードに HPE Operations Agentをインストールします。

HPE Operations Agentを使用するには、評価ライセンスまたは恒久ライセンスを設定す る必要があります。

ヒント**:** HPOM 管理環境にノードがある場合、-s オプションおよび -cs オプションを使 用して HPE Operations Agentをインストールし、ノードの管理サーバーを設定できま す。これらのオプションを使用すると、HP Operations OS Inst Adv SW LTU を有効に するためのライセンス ツールが起動します。

- 2. ライセンスを適用するには、コマンド プロンプト (シェル) に進みます。
- 3. 目的のLTU の適切なライセンスを有効にするには、次を実行します。
	- <sup>l</sup> HP Operations OS Inst Adv SW LTU のライセンスを有効にするには、次のコマンドを 実行します。 oalicense -set -type EVALUATION "HP Operations OS Inst Adv SW

LTU"

このコマンドにより、HPE Operations Agentの運用監視コンポーネントおよび パフォー マンス収集コンポーネント の評価ライセンスが適用されます。評価ライセンスの有効期 限が切れると、アドイン モジュールは機能を停止します。

<sup>l</sup> 運用監視コンポーネントと パフォーマンス収集コンポーネント で RTM コンポーネントと RTMA コンポーネントを使用するには、次のコマンドを実行します。 oalicense -set -type PERMANENT "HP Ops OS Inst to Realtime Inst LTU" このコマンドにより、すべてのHP Operations OS Inst Adv SW LTU の恒久ライセンス

が HP Ops OS Inst to Realtime Inst LTU にアップグレードされ、RTM コンポーネントと

RTMA コンポーネントがノードで有効になります。評価ライセンスの有効期限が切れる と、その他のアドイン モジュール(GlancePlus) は機能を停止します。

- HP Operations OS Inst Performance LTU のライセンスを有効にするには、次のコマ ンドを実行します。 oalicense -set -type PERMANENT "HP Operations OS Inst Performance LTU" このコマンド により、HPE Operations Agent の パフォーマンス収集 コンポーネント の恒 久ライセンスが適用されます。評価ライセンスの有効期限が切れると、運用監視コン ポーネントおよびその他のアドイン モジュールは機能を停止します。
- On UNIX/Linux ノードのみ: Glance Pak Software LTU のライセンスを有効にするに は、次のコマンドを実行します。 oalicense -set -type PERMANENT "Glance Pak Software LTU" このコマンドにより、パフォーマンス収集コンポーネント、GlancePlus ソフトウェア、 RTMA コンポーネントにのみ恒久ライセンスが適用されます。
- <sup>l</sup> On UNIX/Linux ノードのみ: Glance Software LTU のライセンスを有効にするには、次 のコマンドを実行します。 oalicense -set -type PERMANENT "Glance Software LTU" このコマンドにより、GlancePlus ソフトウェアと RTMA コンポーネントにのみ恒久ライセ ンスがノードで適用されます。
- 4. ノードのLTU の詳細を確認するには、次のコマンドを実行します。

oalicense -get -all

このコマンドは、LTU の詳細を次の形式で表示します。

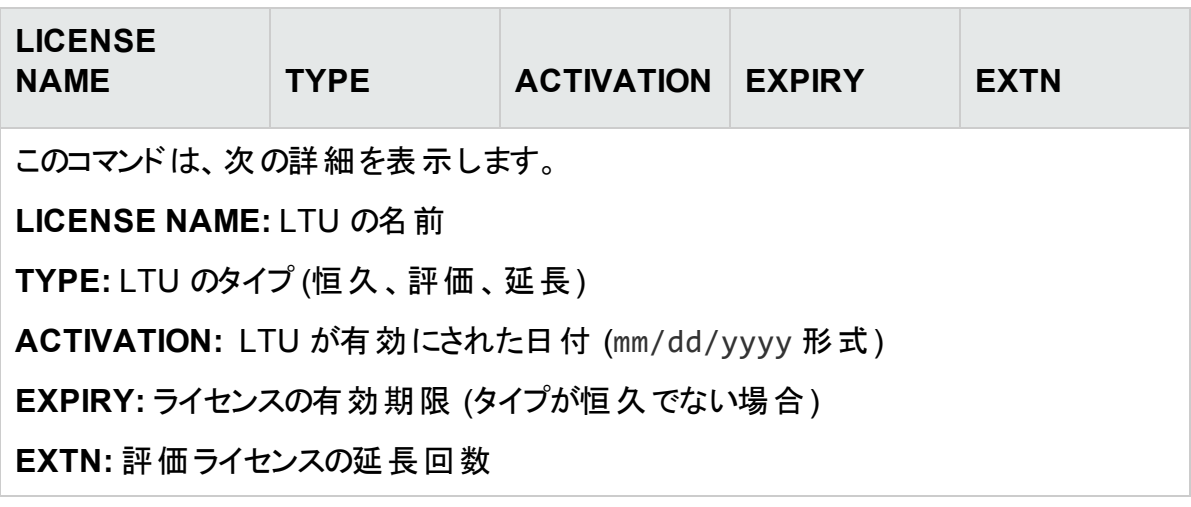

5. 次のコマンドで、ノード上のすべてのプロセスを起動します。 opcagt -start

ライセンス ガイド 第4章: 評価ライセンスまたは恒久ライセンスの適用

必要に応じて、HPOM 管理環境にあるノードで、恒久ライセンスまたは評価ライセンスを有 効にできます。評価ライセンスをノードで有効にするには、次のいずれかを実行します。

● ノードにローカルでログオンし、次のコマンドを実行します。

oalicense -set -type EVALUATION "<LTU\_name>"

- <sup>l</sup> 複数のノードでツールを使用して評価ライセンスを有効にするには、次の手順を実行しま す。
	- a. HPOM 管理サーバーにログオンします。
	- b. 次の詳細を指定して、新しいツールを作成します。
		- <sup>o</sup> コマンド呼び出しまたはツール呼び出しを oalicense に設定します。
		- パラメータを次のように設定します。 -set -type EVALUATION "<LTU\_name>"
		- 選択したノードにターゲットを設定します。
	- c. 目的のノードにツールを実行します。

### <span id="page-21-0"></span>ライセンスの詳細の例

oalicense コマンドに -get オプションを使用すると、ノードにある LTU の詳細を表示できま す。-get オプションに -all オプションを使用すると、ノードにあるすべてのLTU の詳細を表 示できます。または、引数に LTU 名を指定して、ノードにある特定のLTU の詳細を表示で きます。

恒久タイプのHP Operations OS Inst Adv SW LTU が有効になっている場合、oalicense -get "HP Operations OS Inst Adv SW LTU"コマンドを実行すると、次のメッセージが 表示されます。

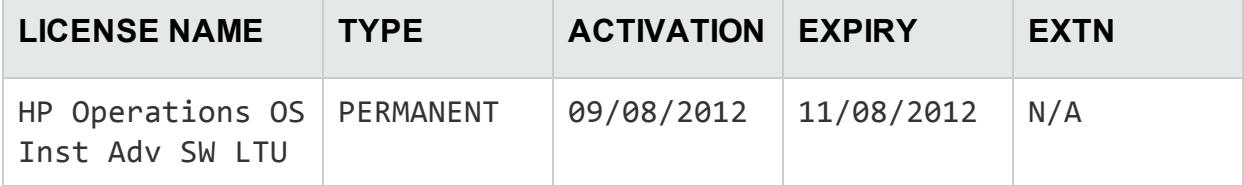

## <span id="page-21-1"></span>管理サーバーからの一括適用

HPE Operations Agent を HPOM 管理サーバーからリモートでノードにインストールしたり、管 理サーバーの詳細を指定して手動でノードにインストールしたりする場合、評価ライセンスま たは恒久ライセンスを設定する必要があります。異なるタイプのライセンスをノードで有効にす る場合、追加の手順を実行する必要があります。

### <span id="page-21-2"></span>HPOM for Windows コンソールからの適用

ノードでデフォルトのLTU 以外のLTU を有効にする場合、次の手順を実行します。

ライセンス ガイド 第4章: 評価ライセンスまたは恒久ライセンスの適用

- 1. HPOM 管理サーバーにログオンします。
- 2. コンソールツリーで **[**ツール**]** を展開し、次に **[HP Operations Agent]** をクリックします。 HPE Operations Agent 12.01 配布パッケージで使用可能なツールのリストが詳細ペイ ンに表示されます。
- 3. HP Ops OS Inst to Realtime Inst LTU の恒久ライセンスを有効にするノードで、Set Realtime Permanent License ツールを起動します。
- 4. Glance Software LTU の恒久ライセンスを有効にするノードで、Set Glance Permanent License ツールを起動します。
- 5. ライセンスを適用するためにツールを起動したら、Restart Agent ツールを起動して、すべ てのノードで必要なプロセスを開始する必要があります。

### <span id="page-22-0"></span>UNIX/Linux 9.xx のHPOM コンソールからの適用

デフォルトのLTU 以外のLTU をノードで有効にするには、oalicense コマンドをノード (また はノードのグループ) で実行するツールを作成する必要があります。新しいツールを作成するに は、次の手順を実行します。

- 1. HPOM 操作 UI にログオンします。
- 2. 左のペインで、ライセンスを適用するノードまたはノード グループを選択します。
- 3. HP Ops OS Inst to Realtime Inst LTU の恒久ライセンスを有効にするには、右クリックし て、**[**スタート**] > [HP Operations-agent] > [Set Realtime Permanent License]** の順 にクリックします。
- 4. Glance Software LTU の恒久ライセンスを有効にするには、右クリックして、**[**スタート**] > [HP Operations-agent] > [Set Glance Permanent License]** をクリックします。
- <span id="page-22-1"></span>5. Restart Agent ツールを起動して、すべてのノードで必要なプロセスを開始します。

### HPOM for UNIX 8.35 コンソールからの適用

デフォルトのLTU 以外のLTU をノードで有効にするには、oalicense コマンドをノード (または ノードのグループ) で実行するアプリケーション (ツール) を作成する必要があります。新しいツー ルを作成するには、次の手順を実行します。

- 1. HPOM for UNIX サーバーにログオンします。
- 2. HPOM for UNIX コンソールにログオンします。
- 3. [OVO 登録アプリケーション] ウィンドウに進みます。
- 4. **[**アクション**] > [**アプリケーション**] > [OVO** アプリケーションの追加**]** の順にクリックします。 [OVO アプリケーションの追加] ダイアログ ボックスが表示されます。
- 5. [OVO アプリケーションの追加] ダイアログ ボックスで、次の詳細を指定します。
- [アプリケーション名] ボックスに名 前を指定します。
- <sup>l</sup> [アプリケーション呼出] ボックスに oalicense と入力します。
- [追加パラメ―タ]ボックスで、-set -type PERMANENT"HP Ops OS Inst to Realtime Inst LTU" と入力して、HP Ops OS Inst to Realtime Inst LTU を有効 にします。-set -type PERMANENT "Glance Software LTU" と入力して、 Glance Software LTU を有効にします。
- <sup>l</sup> **[**オペレータが選択したターゲット ノードで起動**]** オプションを選択します。
- <sup>l</sup> [実行時のユーザー] セクションで、ノードで HPE Operations Agentを実行しているユー ザーのユーザー名とパスワードを指定します。
- <sup>l</sup> [表示] を **[Window (**出力のみ**)]** に設定します。
- 6. **[OK]** をクリックします。

これで、HPOM for UNIX コンソールからアプリケーションを起動できます。ノードでアプリケーショ ンを実行したら、opcagt -start コマンドを実行して、必要なプロセスをすべてのノードで起 動する必要があります。

### <span id="page-23-0"></span>評価ライセンスの有効期限の延長

評価ライセンスの有効期限は、60日間ごとに延長することができます。評価ライセンスの有 効期限は 2 回延長できるため、最大 180 日間製品を評価することができます。

評価ライセンスの有効期限を延長するには、次の手順を実行します。

- 1. 管理者権限または root 権限でログオンします。
- 2. 次のいずれかの手順を実行します。
	- Windows の場合 以下の場所に移動します。%ovinstalldir%bin
	- HP-UX、Linux、Solaris の場合 以下の場所に移動します。/opt/OV/bin
	- AIX の場合 以下の場所に移動します。/usr/lpp/OV/bin
- 3. 評価 LTU の状態を確認するには、次のコマンドを実行します。 Windows の場合 oalicense -get -all UNIX/Linux の場合 ./oalicense -get -all

このコマンドにより、システムで有効になっているすべてのLTU の詳細が表示されます。こ れには、すべての評価ライセンスの状態も含まれます。このコマンドは、詳細を次の形式 で表示します。

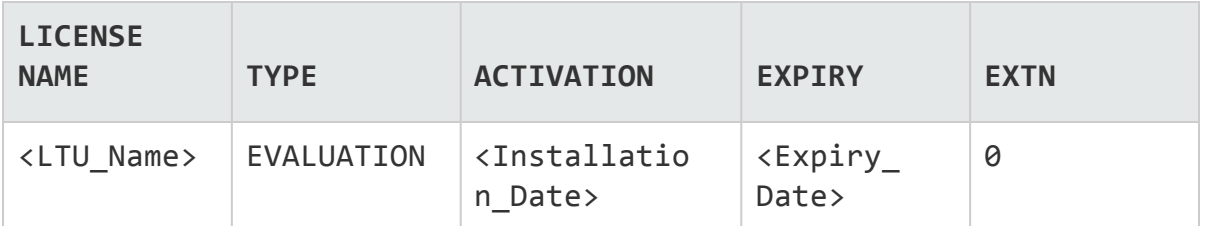

評価期限を過ぎても使用する評価 LTU を書き留めます。

4. オプション: コマンドの出力を確認し、(延長する) 評価 LTU が 60 日近く使用されている ことを確認します。

注**:** インストールから 60 日間経過していない評価 LTU の有効期限を延長する場 合、最初の60 日の有効期限が実際に終了するまでの残りの日数は破棄されま す。評価 LTU を延長した日から開始してさらに 60 日間だけ LTU を中断することな く使用できます。ただし、評価 LTU の有効期限は 2 回延長できるため、さらにもう 60 日間評価製品を使用することができます。

5. 次のコマンドを実行します。 Windows の場合

oalicense -extend -type EVALUATION "<LTU 名>"

UNIX/Linux の場合

```
./oalicense -extend -type EVALUATION "<LTU 名>"
```
ここで、

<LTU\_Name> は LTU の名前です。

6. 評価 LTU の状態を確認するには、次のコマンドを実行します。 Windows の場合

oalicense -get -all

UNIX/Linux の場合

./oalicense -get -all

このコマンドは、詳細を次の形式で表示します。

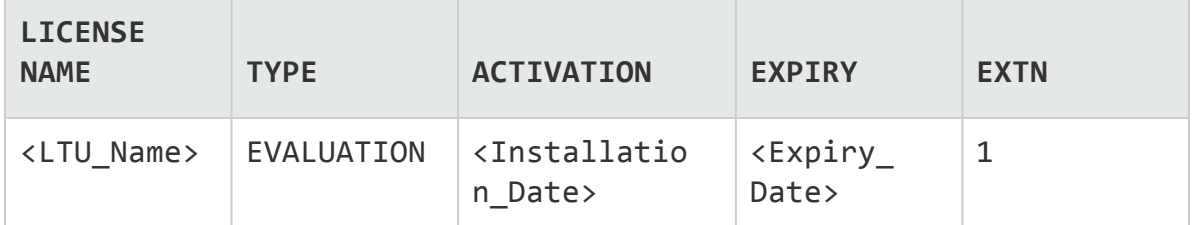

LTU の有効期限が、元の有効期限よりも 60 日間延長されたことがわかります。EXTN 列は、LTU の延長回数を示します。

#### 例

インストール後に **oalicense -get -all** コマンドを実行すると、有効になっている LTU のリ ストが次の形式で表示されます。

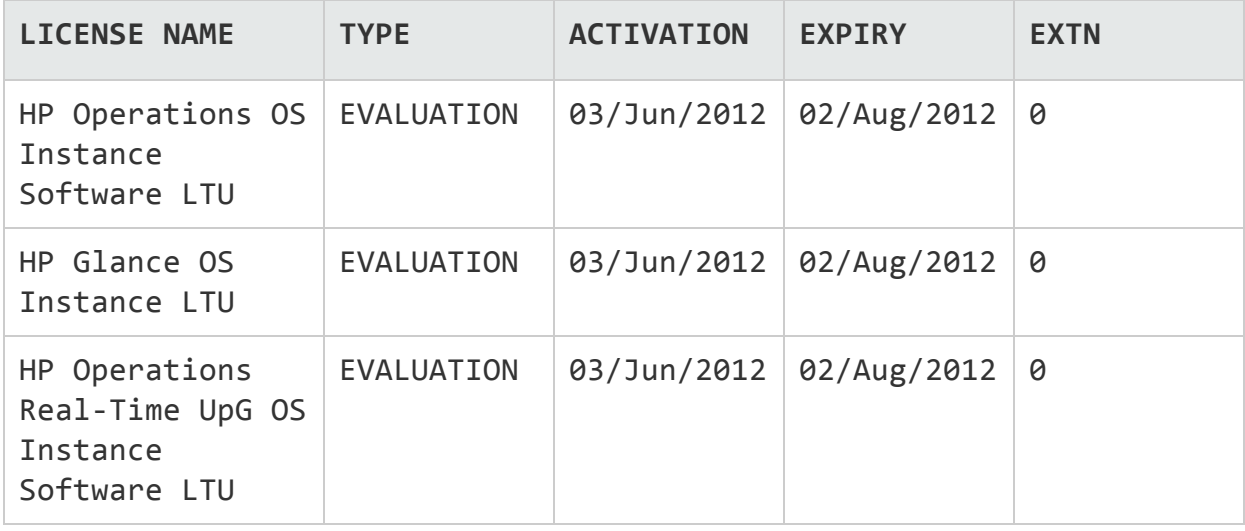

インストール後に HP Operations OS Instance Software LTU を 60 日延長して **oalicense -get -all** コマンドを実行すると、次の出力が表示されます。

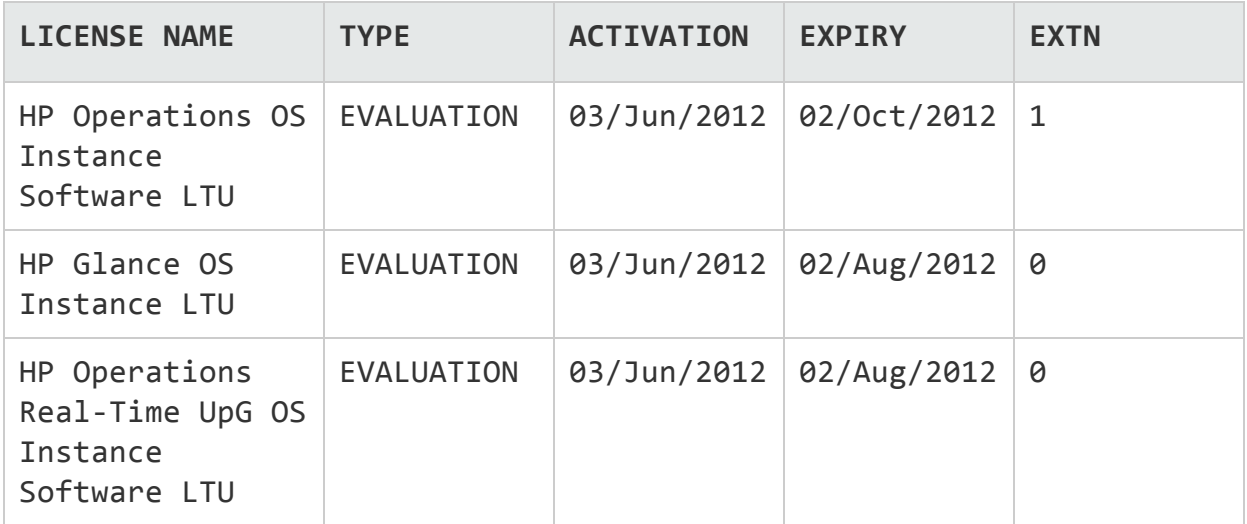

### <span id="page-25-0"></span>アラートの生成

oalicense コマンドに -expiryAlerts オプションを使用すると、評価ライセンスが有効な 日数を表示できます。

ALERT\_LTU\_EXPIRY\_DAYS 変数を使用すると、HPE Operations Agent から HPOM メッ セージ ブラウザにアラート メッセージを送信して、ノードで有効になっている評価エージェントの 有効期限に関する詳細情報を通知するよう設定することができます。

ライセンス ガイド 第4章: 評価ライセンスまたは恒久ライセンスの適用

この変数を設定するときには、3 つの整数値をカンマで区切って降順で指定する必要があり ます。

たとえば、次のようになります。

ovconfchg -ns eaagt -set ALERT\_LTU\_EXPIRY\_DAYS DAY1,DAY2,DAY3

アラート メッセージは、評価 LTU の有効期限が切れる DAY1、DAY2、DAY3 日前に HPOM コンソールに受信されます。

デフォルトでは、この変数は 7、3、1 に設定されます。

# <span id="page-27-0"></span>第5章: HPE Operations Agent 12.01 へ のアップグレード

次のいずれかの製品または製品の組み合わせを、HPE Operations Agent 12.01 にアップグ レードできます。

- HPE Operations Agent
- HP Performance Agent
- $\cdot$  HP GlancePlus

アップグレードを実行後、古い LTU は自動的に HPE Operations Agent LTU にアップグレー ドされます。ライセンス メカニズムは、古い製品に使用されている古い LTU を自動的に検出 し、新しい LTU にアップグレードします。

表 4 は、古い LTU と新しい LTU の対応表です。

#### 表 **4:** 自動 **LTU** アップグレード

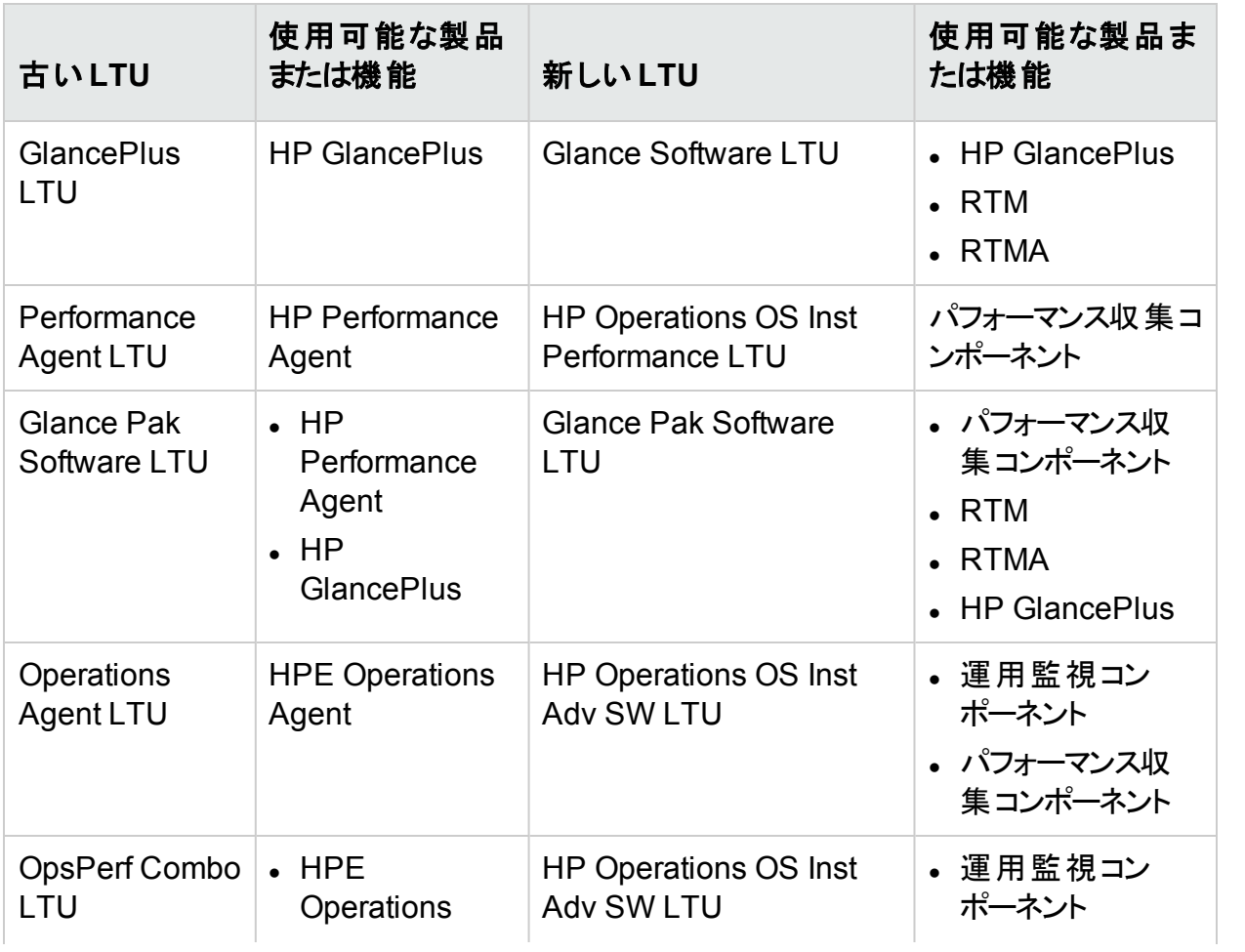

#### 表 **4:** 自動 **LTU** アップグレード **(**続き**)**

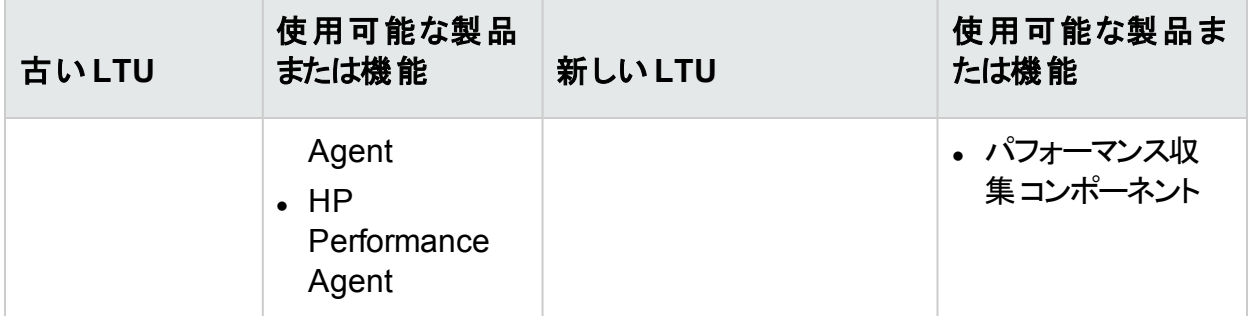

LTU の自動アップグレード後、oalicense ツールを使用して、異なる LTU をノードで適用す ることができます。

注**:** HPOM コンソールからリモートでエージェントをインストールして HPE Operations Agent 12.01 にアップグレードする場合、HP Operations OS Inst Adv SW LTU (恒久) がノードで有効になります。

# <span id="page-29-0"></span>第6章: 恒久ライセンスの削除

恒久ライセンスをノードから削除するには、次の手順を実行します。

- 1. 恒久ライセンスが有効になっているノードにログオンします。
- 2. コマンド プロンプト (シェル) を開きます。
- 3. 次のコマンドを実行します。 oalicense -remove -type PERMANENT <LTU> ここで、<LTU> は LTU の名前です。 このコマンド により、ノード にある指 定 した LTU の恒 久 ライセンスが無 効 になります。LTU で有効にしたコンポーネントを再度使用するには、oalicense コマンドを使用して、LTU の評価ライセンスまたは恒久ライセンスをノードで有効にする必要があります。 または、すべての恒久 LTU を削除するには、次のコマンドを実行します。 oalicense -remove -type PERMANENT -all
- 4. 次のコマンドを実行して、すべてのエージェント プロセスを起動します。

opcagt -start

# <span id="page-30-0"></span>第7章: 既存のLTU の変更

oalicense コマンドを使用すると、既存のLTU を別のLTU に変更できます。複数のLTU を 同じノードに適用できます。HPE Operations Agent 12.01 にノードをアップグレードすると、 アップグレード プロセスは自動的に LTU をアップグレードします。ただし、この場合、ノードで RTM コンポーネントまたは RTMA コンポーネントを有効にするには、oalicense ツールを使用 する必要があります。

## <span id="page-30-1"></span>例 1

#### **HP Operations OS Inst Adv SW LTU** から **HP Ops OS Inst to Realtime Inst LTU** への 変更

HPE Operations Agent 12.01 を HPOM コンソールからインストールする場合、ライセンスのタ イプを HP Operations OS Inst Adv SW LTU に設定します。RTM コンポーネントまたは RTMA コンポーネントを使用する場合、HP Operations OS Inst Adv SW LTU を HP Ops OS Inst to Realtime Inst LTU に変更する必要があります。HP Ops OS Inst to Realtime Inst LTU に変更するには、次の手順を実行します。

- 1. HPE Operations Agentのインストール後、ノードで次のコマンドを実行し、既存のLTU を表示します。 oalicense -get -all
- 2. 次のコマンドで、HP Ops OS Inst to Realtime Inst LTU を適用します。 oalicense -set -type PERMANENT "HP Ops OS Inst to Realtime Inst LTU"

このコマンドにより、LTU が HP Ops OS Inst to Realtime Inst LTU にアップグレードされま す。その結果、HPE Operations Agentで RTM コンポーネントと RTMA コンポーネントを 使用できます。

## <span id="page-30-2"></span>例 2

#### **Glance Software LTU** から **Glance Pak Software LTU** への変更

UNIX/Linux ノードのみ。HP GlancePlus の古いバージョンから HPE Operations Agent 12.01 にアップグレードする場合、LTU は自動的に Glance Software LTU にアップグレードさ れます。HP GlancePlus 12.01 と共に HPE Operations Agent12.01 の機能を使用する場 合、次の手順を実行します。

1. HPE Operations Agent 12.01 へのアップグレード後、ノードで次のコマンドを実行し、既 存のLTU を表示します。

oalicense -get -all

このコマンドは Glance Software LTU のリストのみを表示します。

- 2. 次のコマンドで、Glance Pak Software LTU を適用します。 oalicense -set -type PERMANENT "Glance Pak Software LTU" このコマンドにより、Glance Pak Software LTU が有効になります。
- 3. 次のコマンドで、LTU のリストを表示します。 oalicense -get -all このコマンドにより、次のLTU のリストが表示されます。Glance Software LTU と Glance Pak Software LTU です。
- 4. Glance Pak Software LTU は、HP GlancePlus 12.01 の機能を パフォーマンス収集コ ンポーネント に統合するため、Glance Software LTU を削除できます。Glance Software LTU を削除するには、次のコマンドを実行します。 oalicense -remove –type PERMANENT "Glance Software LTU"

# <span id="page-32-0"></span>ドキュメントのフィードバックを送信

本ドキュメントについてのご意見、ご感想については、電子メールで[ドキュメント制作チームま](mailto:docfeedback@hpe.com?subject=%E3%83%A9%E3%82%A4%E3%82%BB%E3%83%B3%E3%82%B9%E3%82%AC%E3%82%A4%E3%83%89%20(Operations%20Agent%2012.01)%20%E3%81%AB%E9%96%A2%E3%81%99%E3%82%8B%E3%83%95%E3%82%A3%E3%83%BC%E3%83%89%E3%83%90%E3%83%83%E3%82%AF) [でご連絡く](mailto:docfeedback@hpe.com?subject=  (Operations Agent 12.01) )ださい。このシステムで電子メールクライアントが設定されていれば、このリンクをク リックすることで、以下の情報が件名に記入された電子メールウィンドウが開きます。

ライセンス ガイド **(Operations Agent 12.01)** に関するフィードバック

本文にご意見、ご感想を記入の上、[送信] をクリックしてください。

電子メールクライアントが利用できない場合は、上記の情報をコピーしてWebメールクライアン トの新規メッセージに貼り付け、docfeedback@hpe.com 宛にお送りください。

お客様からのご意見、ご感想をお待ちしています。